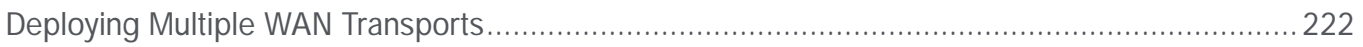

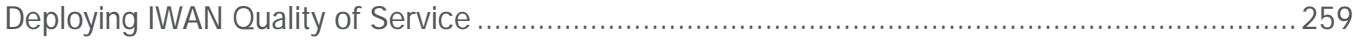

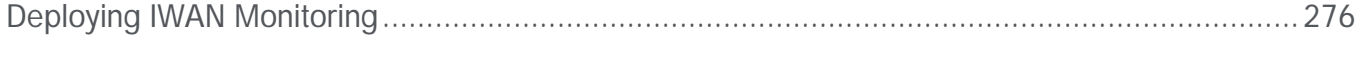

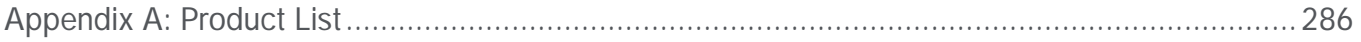

Procedure 1 Configure the IOS CA platform

Procedure 5 Con gure connectivity to the LAN

Step 1:

platform qos port-channel-aggregate 1

**Tech Tip** 

Step 2:

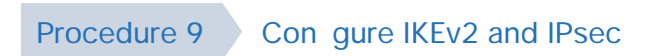

ip nhrp redirect

interface Tunnel**10**

- $\bullet$  Each DMVPN network will have an EIGRP route tag in order to prevent route tag in order to prevent route tag in order to prevent route tag in order to prevent route tag in order to prevent route that the contract resu
- 
- $\bullet$   $\bullet$   $\bullet$   $\bullet$   $\bullet$   $\bullet$   $\bullet$

```
Example: MPLS hub border router—HY-MPLS1-ASR1002X-1
       route-map SET-TAG-ALL permit 10
         description tag all routes advertised through the tunnel
         set tag 101
       ! All MPLS tunnel interfaces are in this IP address range
       ip access-list standard DMVPN-1-SPOKES
         permit 10.6.34.0 0.0.1.255
       route-map SET-TAG-DMVPN-1 permit 10
         description Tag all incoming routes advertised through LAN interface
         match ip route-source DMVPN-1-SPOKES
         set tag 101
       route-map SET-TAG-DMVPN-1 permit 100
         description Advertise all other routes with no tag
       router eigrp IWAN-EIGRP
         address-family ipv4 unicast autonomous-system 400
           topology base
            distribute-list route-map SET-TAG-DMVPN-1 out Port-channel1
            distribute-list route-map SET-TAG-ALL out Tunnel10
```
## Step 2:  $C$

ip route **10.4.0.0 255.252.0.0** Null0 254 ip route **10.6.0.0 255.255.0.0** Null0 254 ip route **10.4.0.0 255.255.0.0** Null0 254

Step 3:  $C$  address family. Define the network statements for the default network statements for the enterprise  $\mathcal{S}$ 

## Step 3:  $C_1$  and  $C_2$  that are connected to the application that are connected to the application of a trunk.

```
interface GigabitEthernet1/0/48
description IE-ASA5545Xa Gig0/1
```
interface **GigabitEthernet2/0/48** description **IE-ASA5545Xb Gig0/1**

interface range **GigabitEthernet1/0/48, GigabitEthernet2/0/48** switchport trunk allowed vlan add **1118** switchport mode trunk logging event link-status logging event trunk-status

*Figure 3*
Step 6: esci 015.0375 686.734Dtep 67 Description box, enter a useful description box, enter a useful description of  $\alpha$ 

- Step 8: Service
- Step 9: **Description**

Step 10:

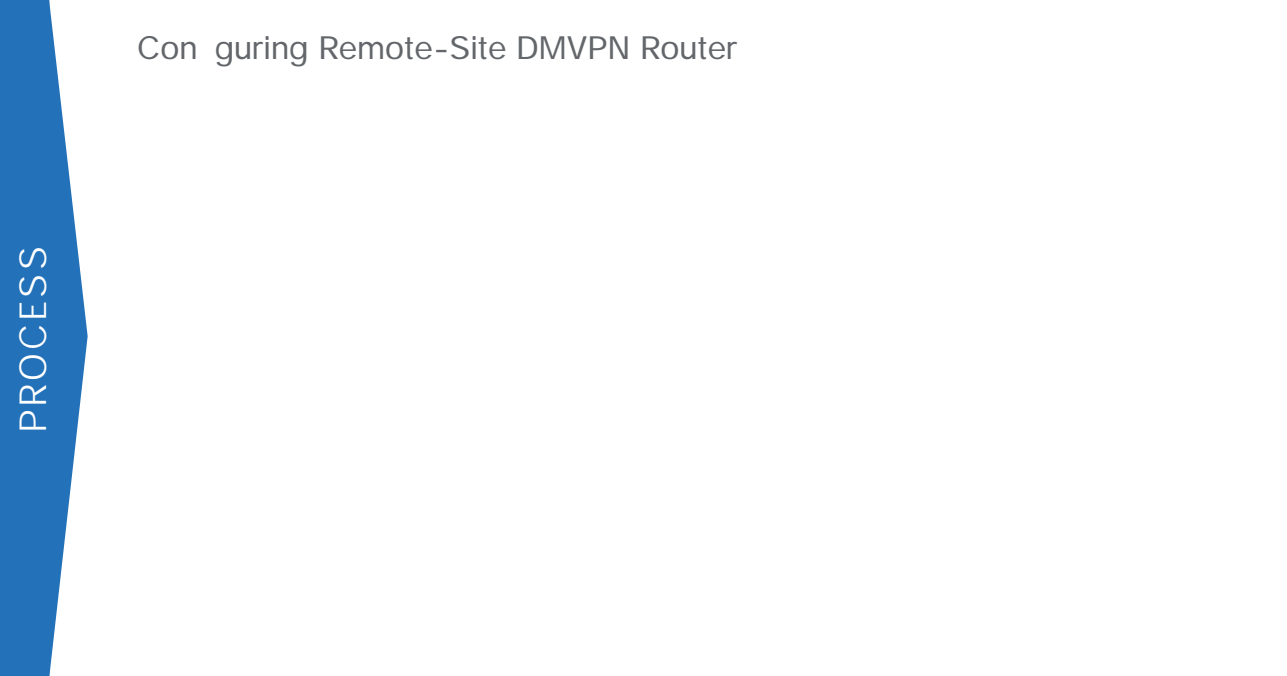

<span id="page-43-1"></span><span id="page-43-0"></span>

<span id="page-44-1"></span><span id="page-44-0"></span>

Step 2:

*Table 16 Required DMVPN protocols*

<span id="page-47-1"></span><span id="page-47-0"></span>

<span id="page-50-0"></span>

Step 2:

**Figure 6** Adding second DMVPN con guration owchart

*Table 28 DMVPN tunnel NHRP parameters: IWAN dual Internet design model*

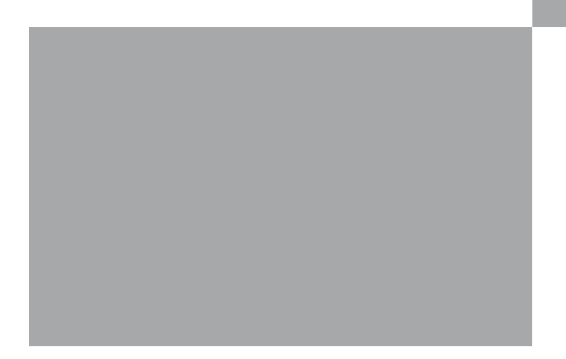

Step 2:

Step 4:

**Option 2: BGP on the WAN**

Step 1:
Step 4:

Step 1:

Deploying the Cisco Intelligent WAN

**Example**
Step 2:

Step 4:

interface **GigabitEthernet1/0/48** description **Link to RS12-2911-2 Gig0/2** switchport trunk allowed vlan **64,69,99** switchport mode trunk ip arp inspection trust spanning-tree portfast trunk logging event link-status logging event trunk-status ip dhcp snooping trust no shutdown load-interval 30 macro apply EgressQoS

switchport trunk encapsulation dot1q

Procedure 10 Con gure access layer interfaces

Step 1:

interface

**Example: Layer 2 port-channel** interface PortChannel

Step 3:

## Deploying an IWAN Remote-Site Distribution Layer

Con guring Remote-Site Router for Distribution Layer

Step 3:

*Tech Tip*

## Step 2: Turn on passive-interface as the default and remove it for the distribution layer link. The distribution layer link. The distribution layer link. The distribution layer link. The distribution layer link. The distri

```
router ospf 100
passive-interface default
no passive-interface Port-channel1.50
```
Step 3:

*Figure 12 IWAN hybrid design model: PfR hub location*

Con guring Hub Master Controller

<span id="page-140-0"></span>

<span id="page-141-0"></span>

Step 4: Assign the VLAN created at the beginning of the procedure to the interface. When using EtherChannel,  $\mathcal{L}$ 

interface Port-channel **21** description **HY-MC-CSR1000v-1** switchport trunk encapsulation dot1q switchport trunk allowed vlan **350** switchport mode trunk logging event trunk-status logging event bundle-status spanning-tree portfast trunk no shutdown

## Step 5:  $A$ low the routing protocol to form neighbor relationships across the vlan interface.

<span id="page-142-0"></span>router eigrp **IWAN-EIGRP** address-family ipv4 unicast autonomous-system **400** af-interface **Vlan350** no passive-interface authentication mode md5 authentication key-chain **LAN-KEY** exit-af-interface exit-address-family
Step 2: Turn on passive-interface as the default and remove it for the default and remove it for the LAN interface.

## **Example**

```
domain iwan
vrf default
 master hub
  source-interface Loopback0
 b⇔\æ-*ãæ‰[æb *ãæ‰[-<del>-×</del>>b\ DC1-PREFIXES
  password c1sco123
  advanced
   channel-unreachable-timer 4
 \mathbb{R}^{\setminus}æã *ã↔bæ-*ãæ‰[ *ãæ‰[-→→b\ ENTERPRISE-PREFIXES
  collector 10.4.48.36 port 9991
```
## Step 2:

```
domain [name]
vrf [name]
\hat{a}a a a \hat{a} ('~^%& \hat{a}a \aa a \hat{a} RO \leftrightarrow \hat{a} a \leftrightarrow \hat{a} '~\hat{a}ab)
 \rightarrow-áä-âá\rightarrowá^´æ (\rightarrow-áä âá\rightarrowá^´æ \åæ \ãáà‰´ ^~\ b*æ´↔‱æä ↔^ á ´→ább)
  class [name] sequence [value] (repeat for each class)
   match dscp [value] policy [name] (repeat for each dscp value)
   path-preference [primary] fallback [secondary] (path names)
```
**Example**

Procedure 4 Con gure PfR domn [D(n t6 b3(h-3.e Ph)1.6(rb B-6.62(R]TJ.689 0.363 0.682 0.6593 scn/T1

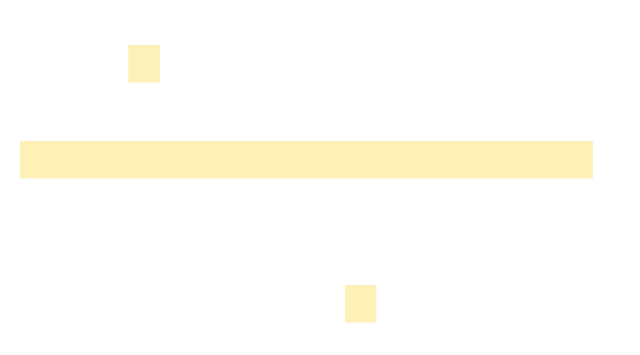

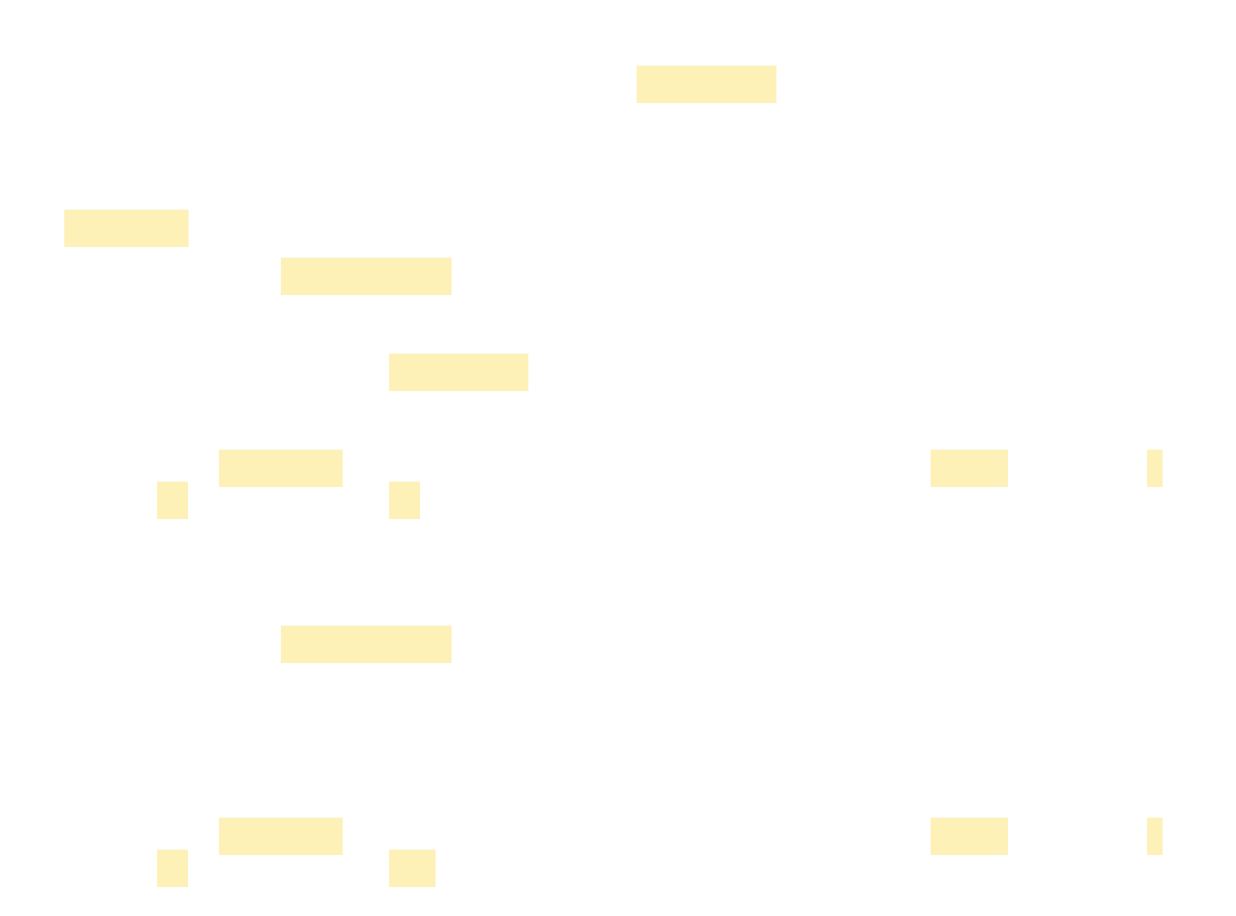

Step 2:

domain **[name]** vrf **[name]** border (create the border) source-interface **[interface]** master **[IP address of branch MC]** Password **[password]**

**Example**

Step 2:

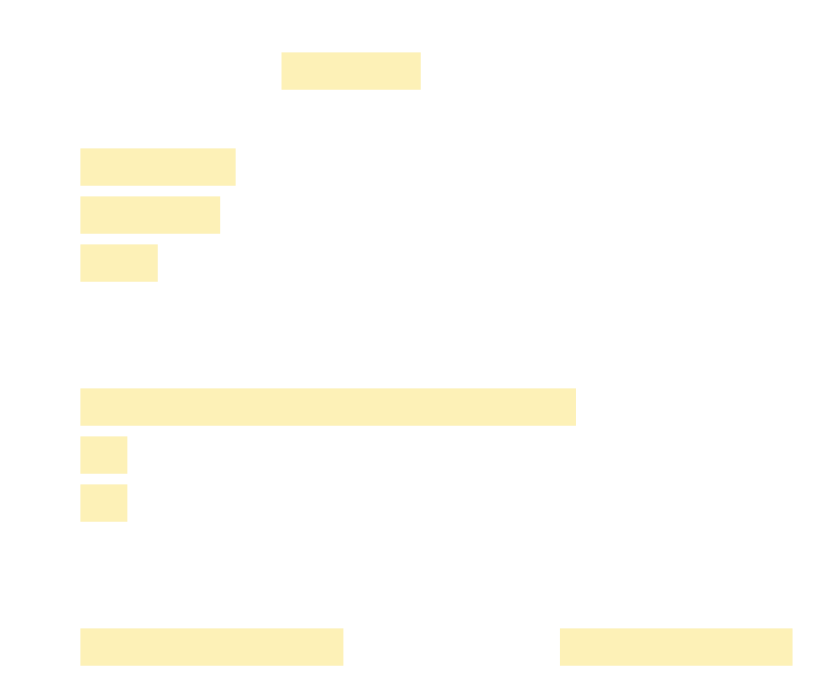

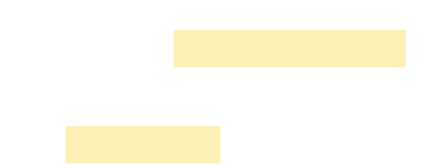

*Table 59 Hub MC IP addresses*

| IWAN design model   Host name |                 | Loopback0 IP address<br>(Mgmt) | Loopback1 IP address<br>(PfR) | Port-channel IP address |
|-------------------------------|-----------------|--------------------------------|-------------------------------|-------------------------|
| Dual Internet                 | DI-MC-ASR1004-1 |                                |                               |                         |
|                               |                 |                                |                               |                         |

hold-queue in and hold-queue out

interface Loopback1 description **PfR Loopback w/ IP Anycast** ip address **10.6.32.252 255.255.255.254** hold-queue 1024 in hold-queue 1024 out

*Figure 15 IWAN dual Internet design model—Hub BR scalability*

Procedure 3
$\sigma_{\rm{max}}$ 

*Figure 16 IWAN hybrid design model—Second data center as a transit site*

Step 3:

**Example: INET hub border router—HY-INET1-ASR1002X-2**

route-map **SET-TAG-ALL** permit **10**

description **tt.84oarhtion** 

**Example: POP2 INET1 border router—HY-INET1-ASR1002X-T2**

ip community-list standard **POP1-SPOKES** permit **65100:10**

```
route-map REDIST-BGP-TO-OSPF permit 10
description Secondary POP1 with higher Metric
match community POP1-SPOKES
 set metric 2200
 set metric-type type-1
```
route-map **REDIST-BGP-TO-OSPF** deny 20 description

```
route-map REDIST-BGP-TO-OSPF permit 1000
 description Prefer POP1 with lower Metric
 set metric 1000
 set metric-type type-1
```
router ospf **100** redistribute bgp **65100** subnets route-map **REDIST-BGP-TO-OSPF**

**Example: POP1 INET1 border router—HY-INET1-ASR1002X-2**

ip community-list standard **POP2-SPOKES** permit **65100:20**

route-map **REDIST-BGP-TO-OSPF** permit 10 description **Secondary POP2 with higher Metric** match community **POP2-SPOKES** set metric **2200** set metric-type type-1

route-map **REDIST-BGP-TO-OSPF** deny 20 description **Block Null routes to be distributed from BGP to OSPF**  $\text{A} \rightarrow \text{A}$  aäääæbb \*ãæ‰[-<del>×</del>b\ DEFAULT-ROUTE ENTERPRISE-PREFIX LOCALDC-PREFIX

route-map **REDIST-BGP-TO-OSPF** permit 1000 description **Prefer POP1 with lower Metric** set metric **1200** set metric-type type-1

router ospf **100** redistribute bgp **65100** subnets route-map **REDIST-BGP-TO-OSPF**

- Step 11: Name
- Step 12: In type list, Choose Metwork.
- Step 13: IP Address
- Step 14: In the Description box, enter a useful description box, enter a useful description of  $\alpha$ K

*Table 80 Hub and transit site MC IP addresses*

Step 2:

interface Loopback 0

ip address

Step 2:
Step 1:

Step 2:

<span id="page-225-0"></span>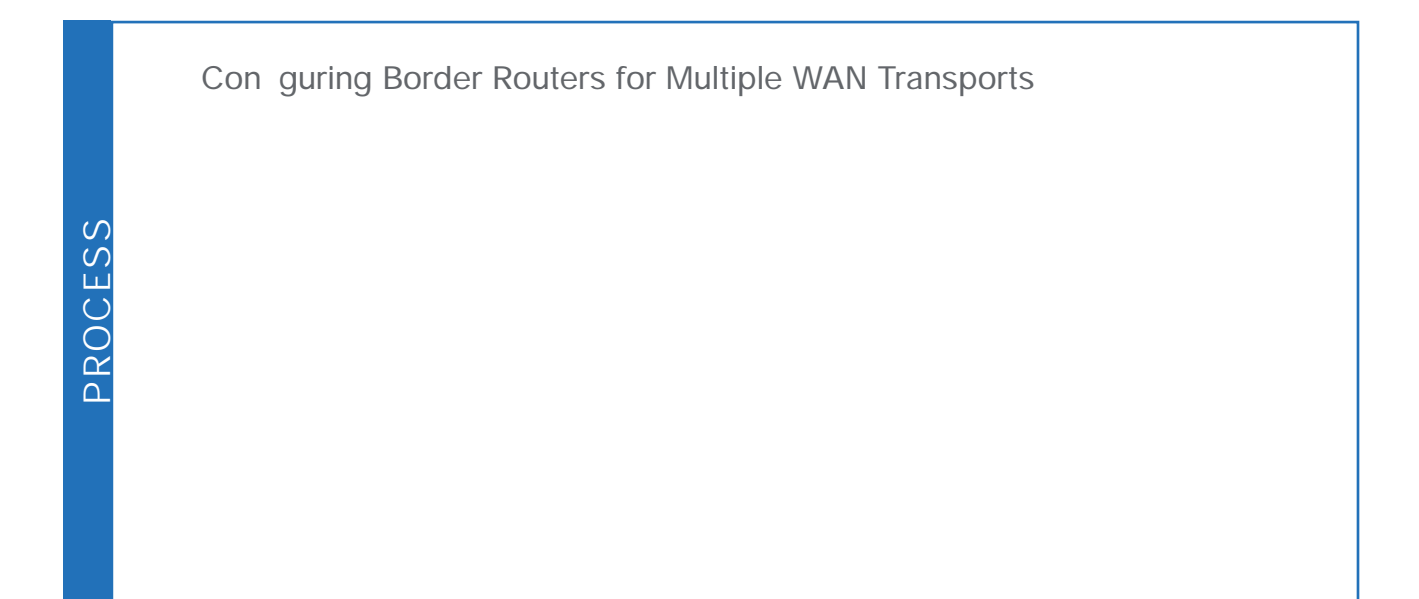

<span id="page-226-0"></span>Step 2:  $F$ 

<span id="page-227-0"></span>

<span id="page-230-0"></span>

<span id="page-232-0"></span>

**Option 2: BGP on the WAN**

Step 2:

<span id="page-240-0"></span>

## *Table 97 DMVPN NAT address mapping for transit BRs*

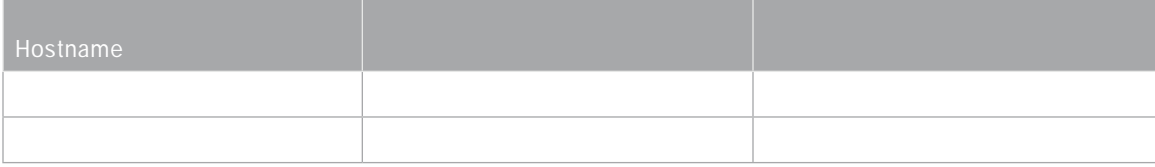

*Table 100*

domain **iwan** vrf **default** master hub load-balance class **VOICE** sequence **10** match dscp **ef** policy **voice** path-preference **MPLS1 MPLS2** fallback **INET1 INET2** path-last-resort **INET4G** class **REAL\_TIME\_VIDEO** sequence **20** match dscp **cs4** policy **real-time-video** match dscp **af41** policy **real-time-video** match dscp **af42** policy **real-time-video** match dscp **af43** policy **real-time-video** path-preference **MPLS1 MPLS2** fallback **INET1 INET2** class **LOW\_LATENCY\_DATA** sequence **30** match dscp **cs2** policy **low-latency-data** match dscp **cs3** policy **low-latency-data** match dscp **af21** policy **low-latency-data** match dscp **af22** policy **low-latency-data** match dscp **af23** policy **low-latency-data** path-preference **MPLS1 MPLS2** fallback **INET1** next-fallback **INET2** path-last-resort **INET4G** class **BULK\_DATA** sequence **40** match dscp **af11** policy **bulk-data** match dscp **af12** policy **bulk-data** match dscp **af13** policy **bulk-data** path-preference **INET1 INET2** fallback **MPLS1 MPLS2** class **SCAVENGER** sequence **50** match dscp **cs1** policy **scavenger** path-preference **INET1 INET2** fallback **blackhole** class **DEFAULT** sequence **60** match dscp **default** policy **best-effort** path-preference **INET1 INET2** fallback **MPLS1 MPLS2**

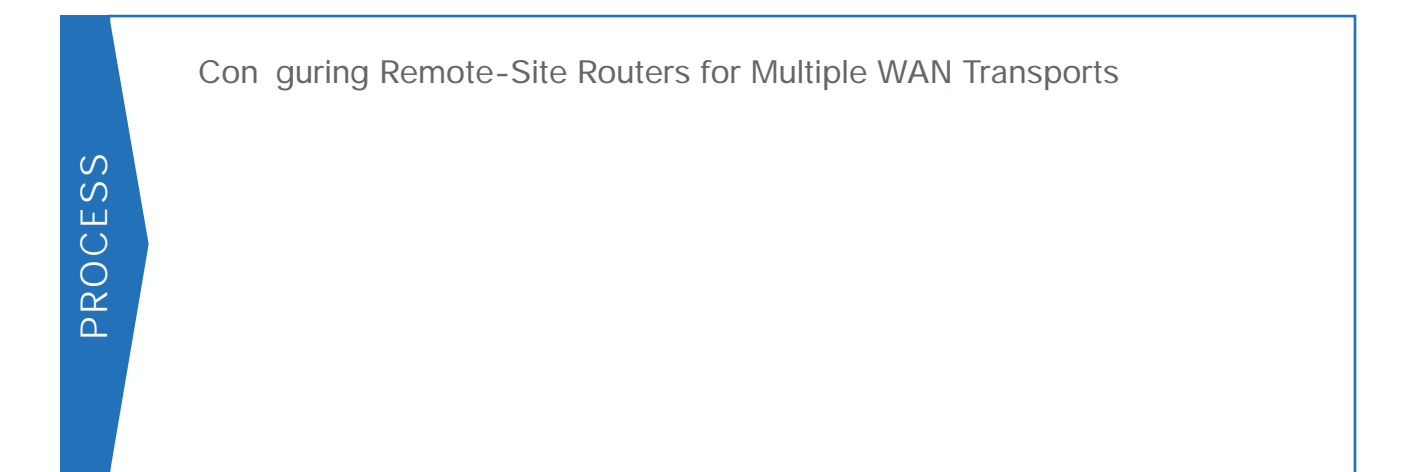

<span id="page-246-1"></span><span id="page-246-0"></span>

**Option 1: MPLS WAN Physical WAN Interface**

<span id="page-249-0"></span>

*Table 107 DMVPN tunnel NHRP parameters: MPLS2 and INET2*
Step 2:

route-map **POP-SELECT** permit 1000

description

Step 2:

interface Tunnel**12** ip pim dr-priority 0

Step 3:

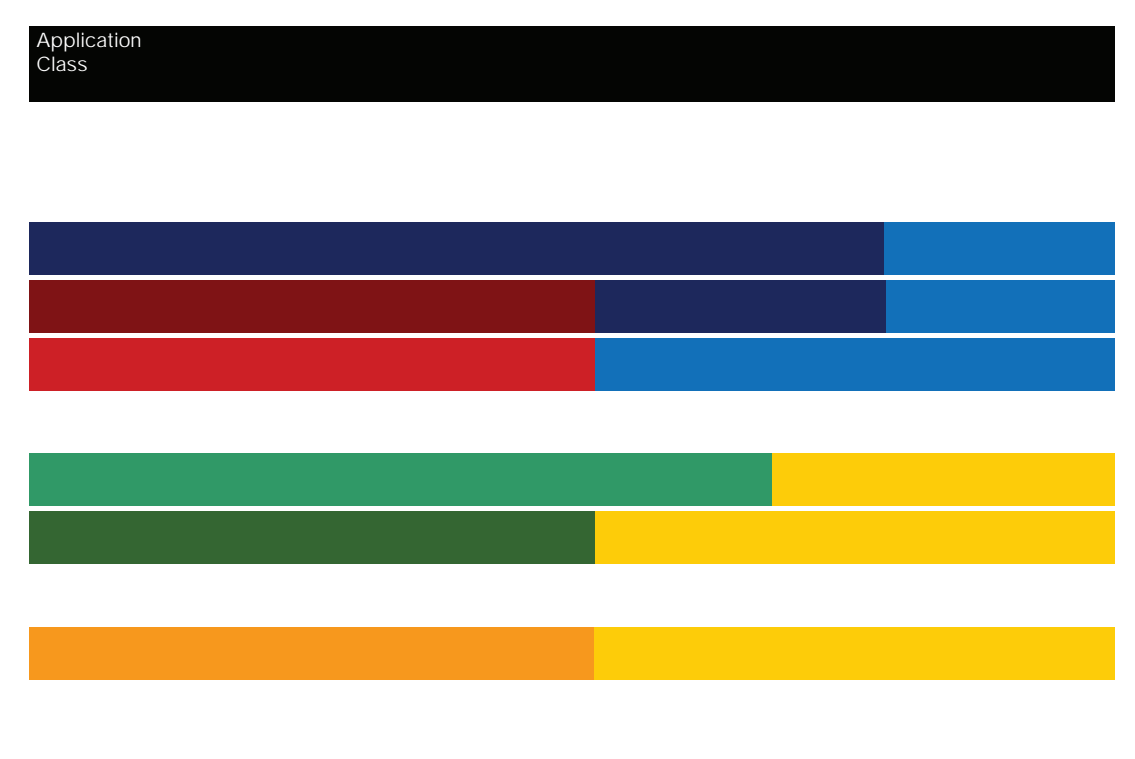

*Figure 19 QoS class model mapping: Tunnel mappings must match provider*

*Tech Tip*

 $Step 8:$ 

set dscp **[dscp value]**

*Tech Tip*

```
 set dscp cs6
class CALL-SIGNALING
bandwidth remaining percent 4
set dscp af21
class CRITICAL-DATA
bandwidth remaining percent 25
random-detect dscp-based
set dscp af21
class SCAVENGER
bandwidth remaining percent 1
set dscp af11
class VOICE
priority level 1
police cir percent 10
set dscp ef
class class-default
bandwidth remaining percent 25
random-detect
```
 shape average **30000000** service-policy **WAN** policy-map **RS-GROUP-20MBPS-POLICY** class class-default shape average **20000000** bandwidth remaining ratio **20** service-policy **WAN** policy-map **RS-GROUP-10MBPS-POLICY** class class-default shape average **10000000** bandwidth remaining ratio **10** service-policy **WAN** policy-map **RS-GROUP-4G-POLICY** class class-default shape average **8000000** bandwidth remaining ratio **8** service-policy **WAN**

**Example: Remote site router with dual-link for hybrid**

policy-map **POLICY-TRANSPORT-1** class **class-default**

Step 1:

## *Table 114 Recommended FNF non-key elds for IWAN*

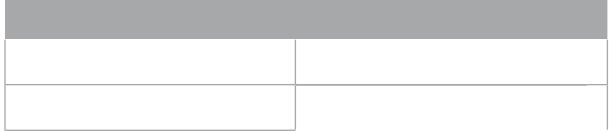

Step 5:

Step 6:

 $Step 3:$ 

```
\leftarrow\} 1~^\leftrightarrow\setminus\sim\tilde{a} [monitor name]
 exporter [exporter name]
```
**Example: Prime Infrastructure and LiveAction LiveNX**

 $+\sim$ } ↑ ~ ^ ↔ \ ~  $\tilde{a}$  Monitor-FNF-IWAN description **IWAN Traffic Analysis** record **Record-FNF-IWAN** exporter **Export-FNF-Monitor-1** exporter **Export-FNF-Monitor-2** cache timeout active **60** cache timeout inactive **10**

Step 4: Verify the flow monitor configuration by using the show own monitor configuration by using the show  $\alpha$  monitor communitor communitor communitor communitor communitor communitor communitor communitor communitor co

## RS41-2921#**show flow monitor**

Flow Monitor Monitor-FNF-IWAN:

c low Mecord-: ecord-FNF-IWAN c low MEporter : xport-FNF-Monitor-1
# Appendix A: Product List

...................................

## INTERNET EDGE

## Appendix B: Technical Feature Supplement

## FRONT DOOR VRF FOR DMVPN

*Figure 20 IPsec tunnel*

*Figure 21 IPsec tunnel before/after default route injection*

Appendix C: Common Sections

*Tech Tip*

Step 6:

CONFIGURE IKEV2 AND IPSEC FOR A DMVPN BORDER ROUTER

### **Example**

crypto ikev2 policy **AES/GCM/256** match fvrf **any** proposal **AES/GCM/256**

show crypto ikev2 policy

#### **show crypto ikev2 policy**

 IKEv2 policy : AES/GCM/256 Match fvrf : any Match address local : any Proposal : AES/GCM/256 Match fvrf : any Match address local : ay

```
 inbound esp sas:
        spi: 0x416B8951(1097566545)
          transform: esp-gcm 256 ,
         ↔ \bæ bæ\\↔^&b K¦Úãá^b*~ã\, c
         \frac{7.244}{8} \frac{11.5312}{8}, \frac{11.5312}{8} +\frac{11.5312}{8}, \frac{11.5312}{8}, \frac{11.5312}{8}, \frac{11.5312}{8}map: Tunnel10-head-0
          sa timing: remaining key lifetime (k/sec): (4591555/1700)
          IV size: 8 bytes
          replay detection support: Y replay window size: 1024
          Status: ACTIVE(ACTIVE)
```
Step 8:

```
Step 4: When the trustpoint CA certificate is accepted, enroll with the CA, enter a password for key retrieval, and
```

```
\text{CZ}-\text{OSSÓU2-NUb1002V-12} ('~^%&)# crypto pki enroll IWAN-CA
% U\áã\ ´æã\↔‰´á\æ æ^ã~→→↑æ^\ ..
% Create a challenge password. You will need to verbally provide this
     *ább}~ãä \~ \åæ ON Nä↑↔^↔b\ãá\~ã ↔^ ~ãäæã \~ ãæ{~←æ ]~|ã ´æã\↔‰´á\æ.
    \hat{O} \sim \tilde{a} bæ´|\tilde{a} \leftrightarrow\] \tilde{a} \times \tilde{a} \to \tilde{a} \star \tilde{a} \leftrightarrow \tilde{a} \leftrightarrow \tilde{a} \star \star \tilde{a} \star \tilde{a} \star \tilde{a} \star \tilde{a} \star \tilde{a} \star \star \tilde{a} \star \star \star \tilde{a Please make a note of it.
Password: c1sco123
Re-enter password: c1sco123
```
% Úåæ b|â↓æ´\ ^á↑æ ↔^ \åæ ´æã\↔‰´á\æ }↔→ ↔^´→|äæİ CØ-ØSÓÚ2-NUÞ1002V-12.´↔b´~.

Step 7:

#### show crypto ipsec sa

DI-INET2-ASR1002X-12#**show crypto ipsec sa** interface: Tunnel21 Crypto map tag: Tunnel21-head-0, local addr 192.168.146.21 protected vrf: (none) local ident (addr/mask/prot/port): (192.168.146.21/255.255.255.255/47/0) remote ident (addr/mask/prot/port): (172.19.98.108/255.255.255.255/47/0) current\_peer 172.19.98.108 port 4500  $S$ ÓÞRØÚ, +á&bK |~ã↔&↔^Ž↔bŽá´→,c #pkts encaps: 88955556, #pkts encrypt: 88955556, #pkts digest: 88955556 #pkts decaps: 118171922, #pkts decrypt: 118171922, #pkts verify: 118171922 #pkts compressed: 0, #pkts decompressed: 0 #pkts not compressed: 0, #pkts compr. failed: 0 #pkts not decompressed: 0, #pkts decompress failed: 0 #send errors 0, #recv errors 0

 local crypto endpt.: 192.168.146.21, remote crypto endpt.: 172.19.98.108 plaintext mtu 1358, path mtu 1400, ip mtu 1400, ip mtu idb Tunnel21 T\* ( c1 spltbou erspi0)Tx3B1610D2(991301842

Step 3:

St 0 1e 5:

### **Example**

crypto ipsec security-association replay window-size **1024**

*Tech Tip*

**Option 4:** 

**Example: Second router of dual-router site for dual INET—RS14-2921-2**

Step 7:
